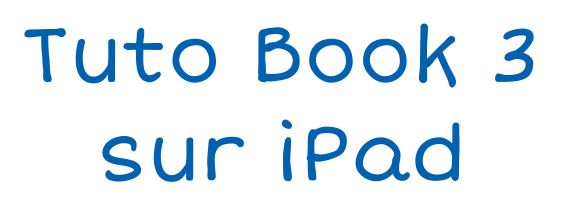

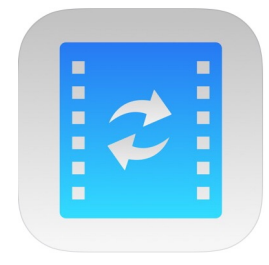

# Convertir une vidéo avec l'appli MediaConvert et la partager

#### Sandrine Maret **ERUN Beaune**

Déc 2019\_vl

## Étape 1 : Sélectionner une video

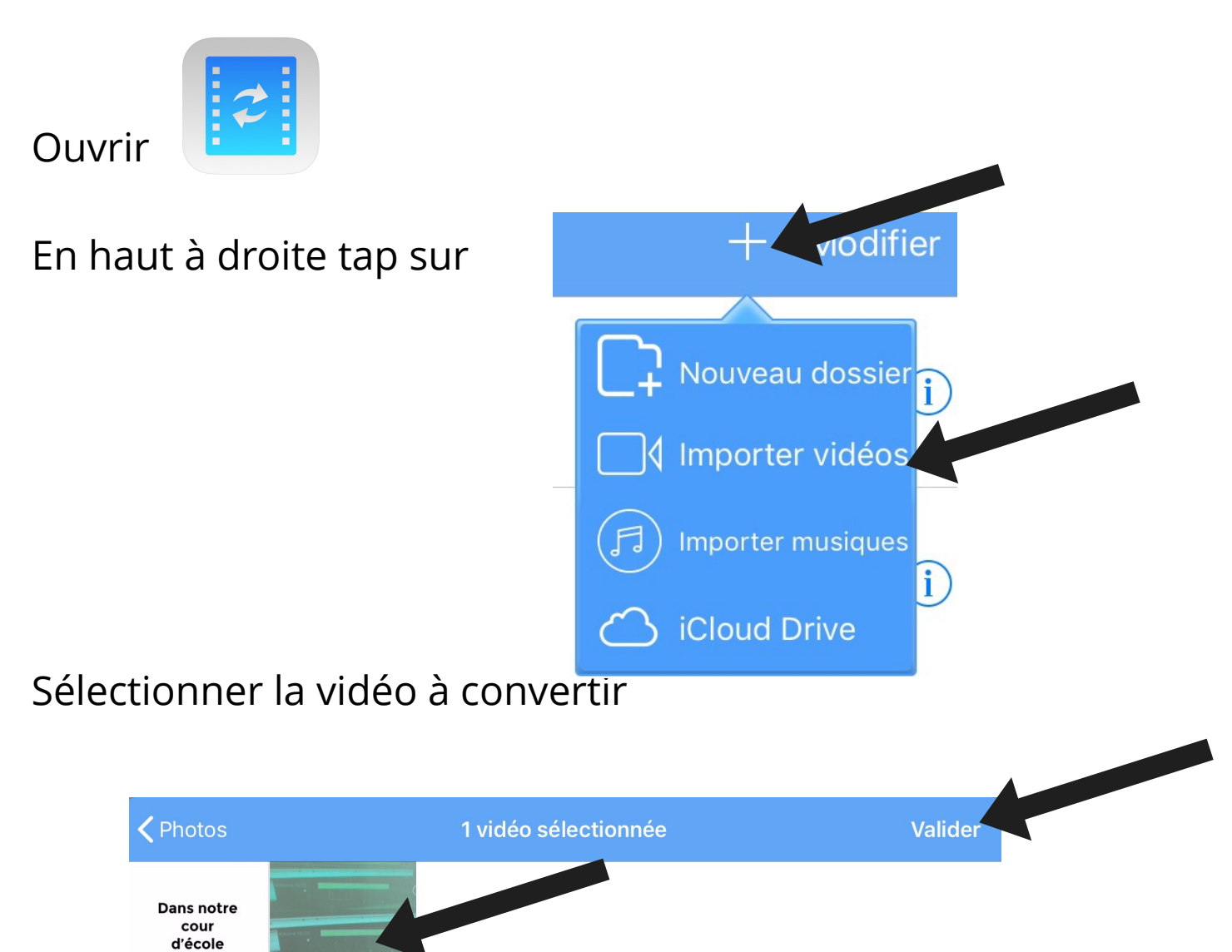

#### Étape 2 : Convertir la vidéo

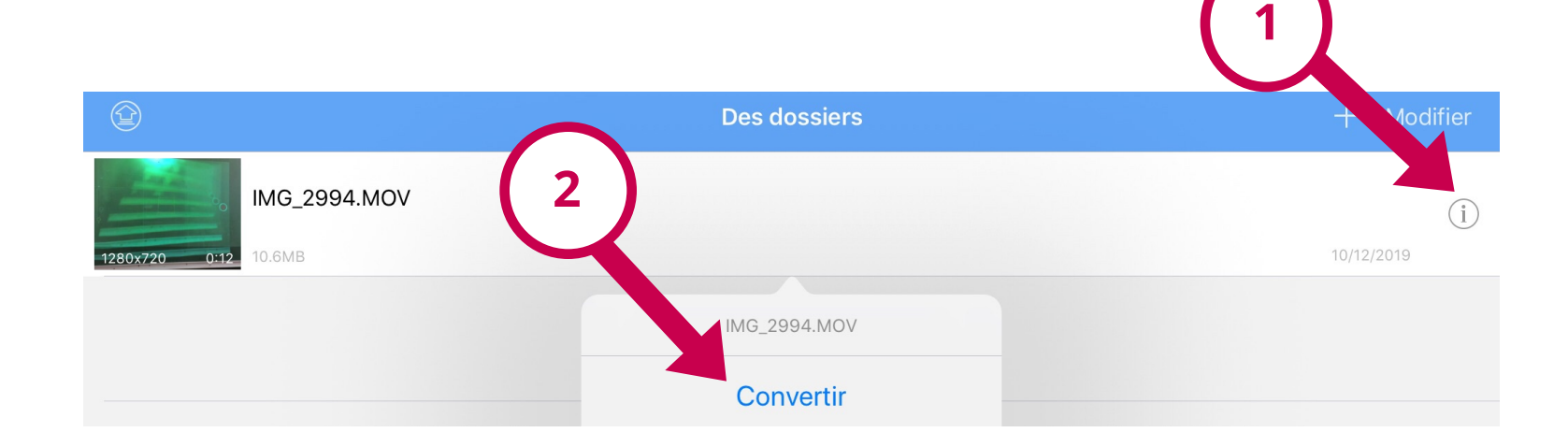

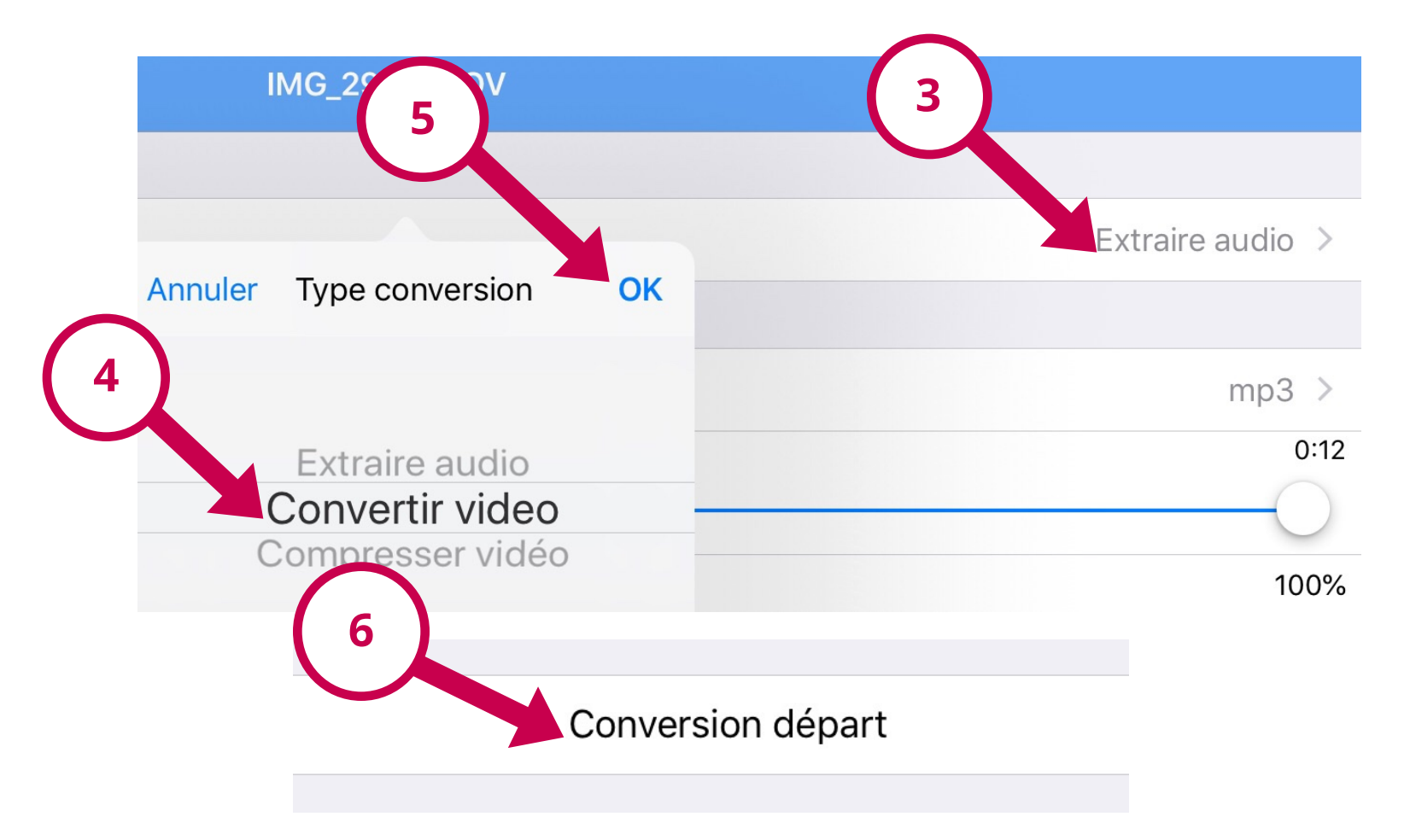

## Étape 3 : Partager la vidéo convertie

**Cas 1. Enregistrement dans la photothèque pour publier la vidéo MP4 sur le site d'école** 

Dans **MediaConvert :**

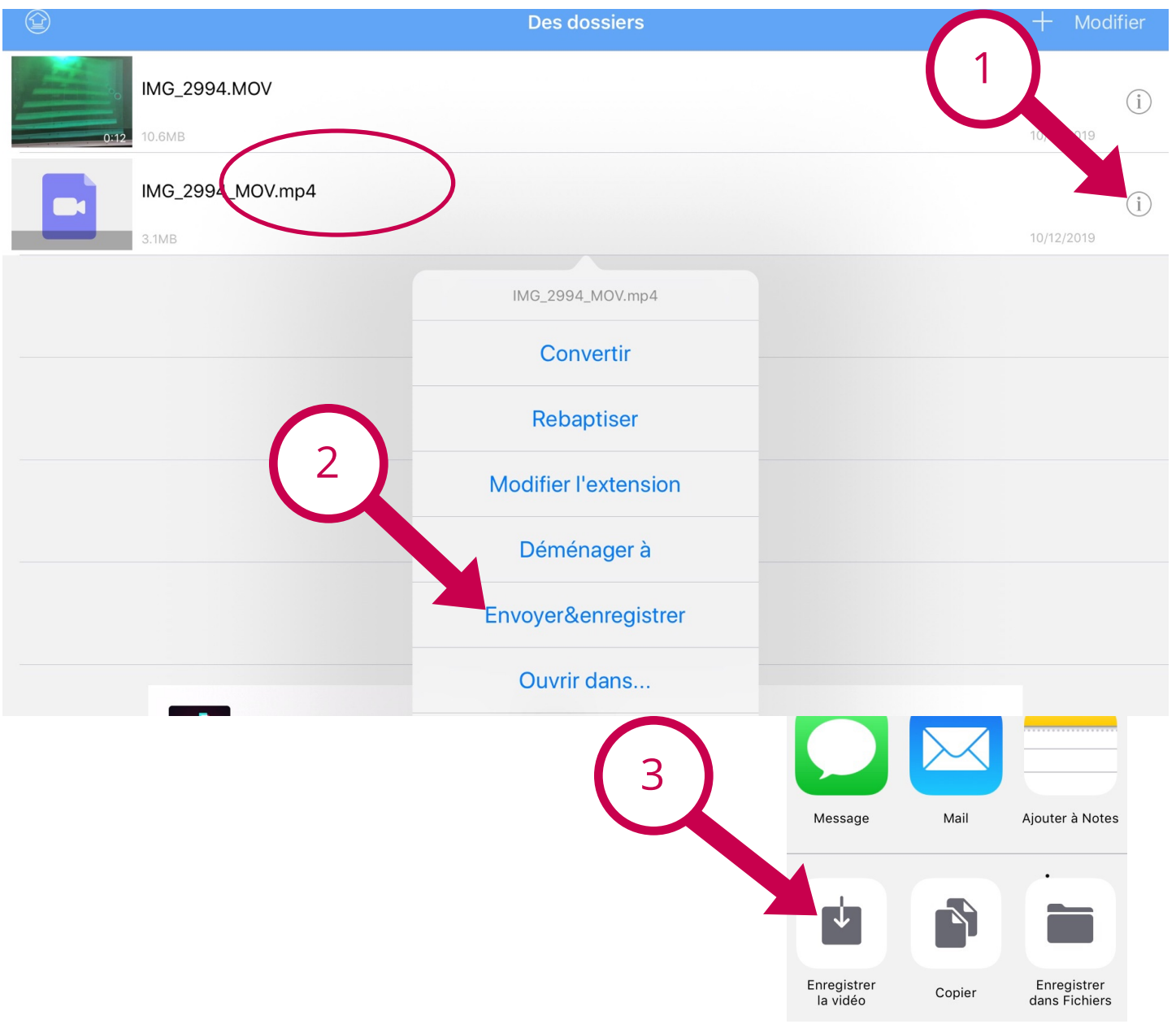

## Étape 3 : Partager la vidéo convertie

#### **Cas 2. Utilisation de la vidéo convertie dans BookCreator**

**Remarque** : Si la vidéo MP4 a préalablement été enregistrée dans la photothèque (cas 1) on la retrouve directement dans Ajouter Photo.

#### Dans **MediaConvert :**

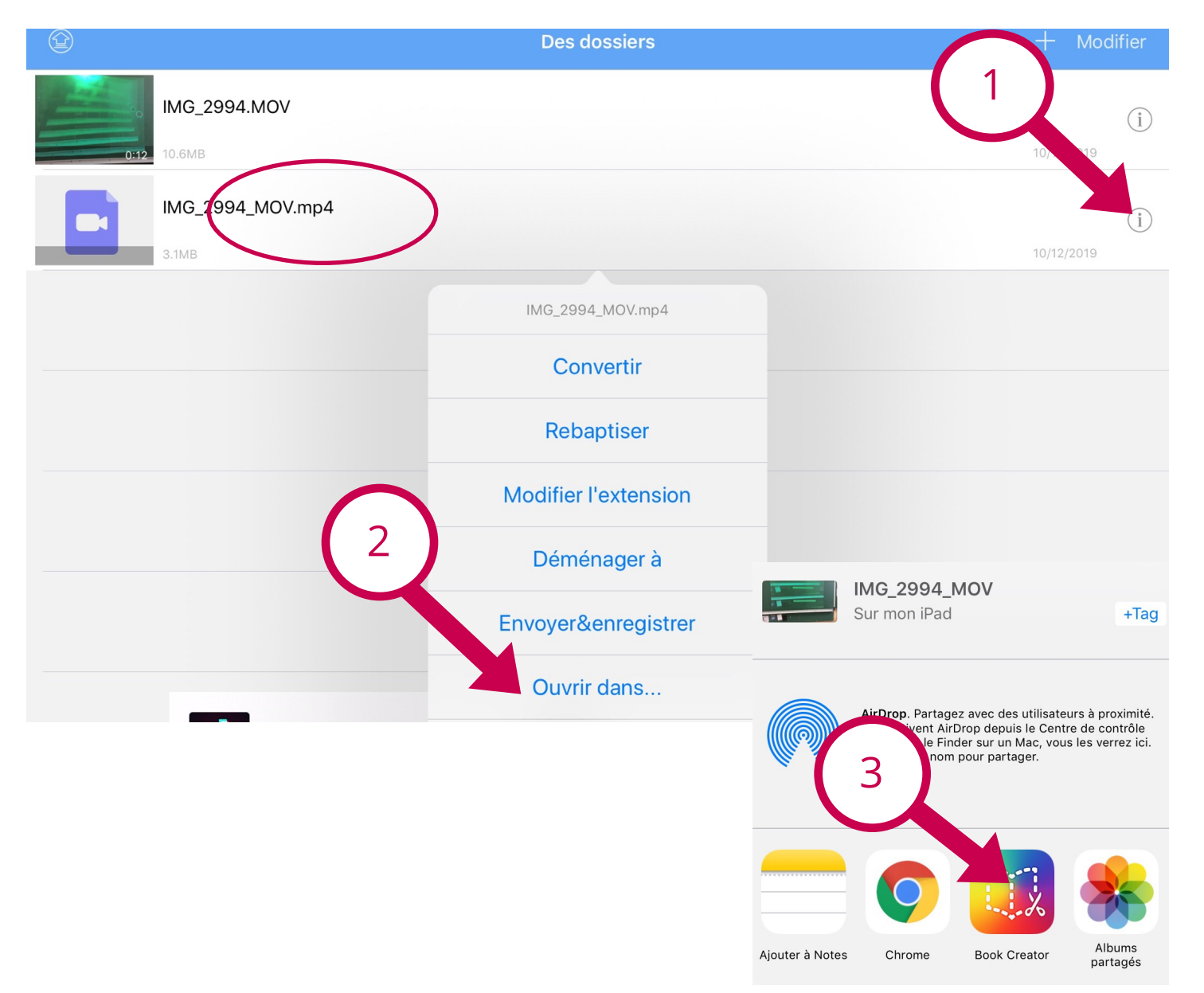

### Étape 3 : Partager la vidéo convertie

#### Dans BookCreator:

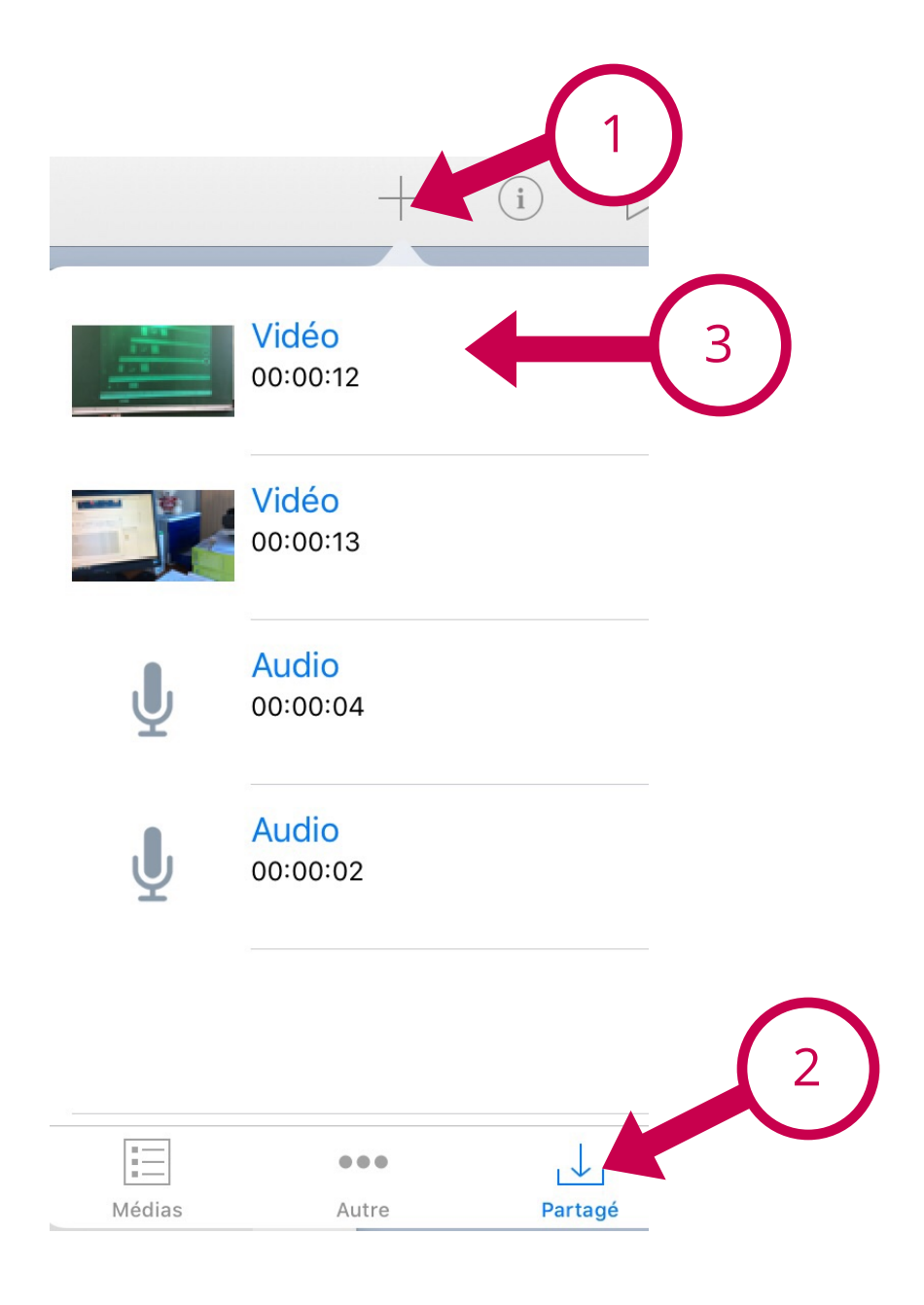